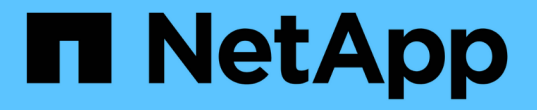

# パフォーマンスしきい値の管理 Active IQ Unified Manager 9.9

NetApp

December 15, 2023

This PDF was generated from https://docs.netapp.com/ja-jp/active-iq-unified-manager-99/performancechecker/concept-how-user-defined-performance-threshold-policies-work-opm.html on December 15, 2023. Always check docs.netapp.com for the latest.

目次

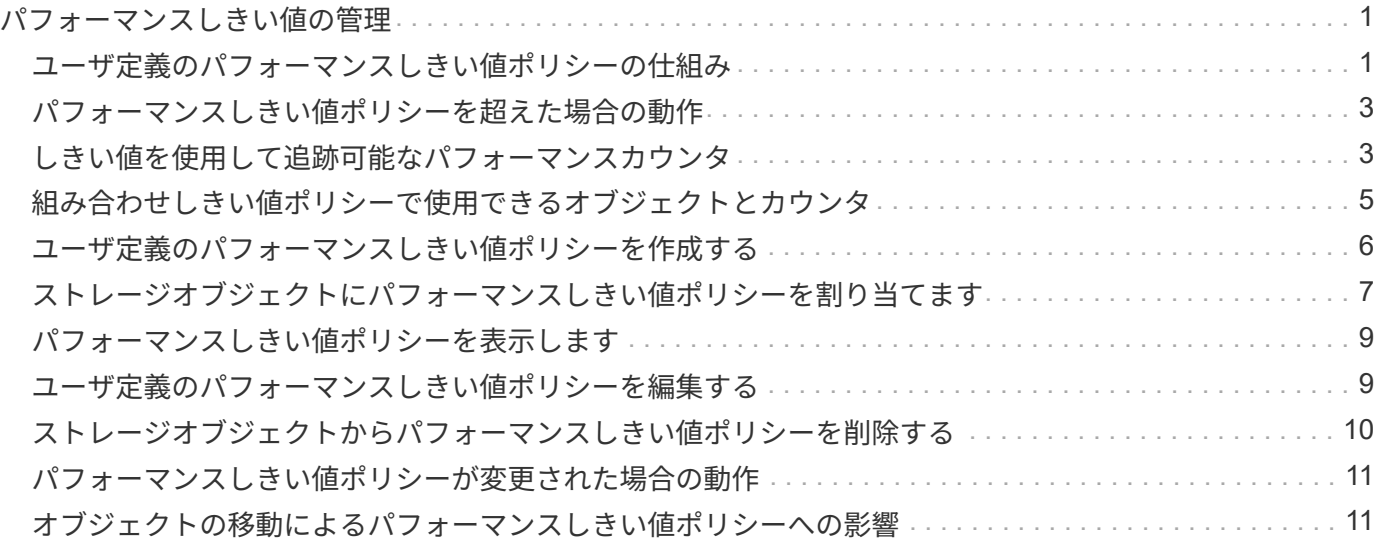

# <span id="page-2-0"></span>パフォーマンスしきい値の管理

パフォーマンスしきい値ポリシーを使用して、 Unified Manager がイベントを生成し、 ワークロードパフォーマンスに影響している可能性のある問題についてシステム管理者 に通知するレベルを決定できます。このしきい値ポリシーは、 user defined performance しきい値と呼ばれます。

このリリースでは、ユーザ定義、システム定義、および動的なパフォーマンスしきい値がサポートされます。 動的およびシステム定義のパフォーマンスしきい値の場合、 Unified Manager がワークロードのアクティビテ ィを分析して、適切なしきい値を決定します。ユーザ定義のしきい値の場合、多くのパフォーマンスカウンタ およびストレージオブジェクトに対してパフォーマンスの上限を定義できます。

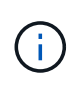

システム定義のパフォーマンスしきい値と動的なパフォーマンスしきい値は Unified Manager によって設定され、ユーザが設定することはできません。システム定義のパフォーマンスしき い値ポリシーから不要なイベントが送られてくる場合は、 Event Setup ページで個々のポリシ ーを無効にすることができます。

# <span id="page-2-1"></span>ユーザ定義のパフォーマンスしきい値ポリシーの仕組み

ストレージオブジェクト(アグリゲートやボリュームなど)に対してパフォーマンスし きい値ポリシーを設定して、クラスタでパフォーマンス問題が発生していることを通知 するイベントをストレージ管理者に送信できるようにします。

ストレージオブジェクトのパフォーマンスしきい値ポリシーを作成する手順は次のとおりです。

- ストレージオブジェクトを選択する
- オブジェクトに関連付けられているパフォーマンスカウンタを選択しています
- 警告および重大な状況とみなされるパフォーマンスカウンタの上限値を指定します
- カウンタが上限値を超える必要がある期間を指定します

たとえば、ボリュームの IOPS が 10 分間連続して 1 秒あたり 750 件の処理数を超えるたびに重大イベントの 通知を受け取るように、ボリュームに対してパフォーマンスしきい値ポリシーを設定できます。同じしきい値 ポリシーで、 IOPS が 10 分間にわたって 1 秒あたり 500 件の処理数を超えたときに警告イベントを送信する ように指定することもできます。

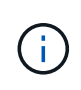

現在のリリースでは、カウンタの値が設定値を超えたときにイベントを送信するしきい値を設 定できます。カウンタの値が設定値を下回ったときにイベントを送信するしきい値は設定でき ません。

次のカウンタグラフの例では、 1 : 00 に警告のしきい値(黄色のアイコン)に違反し、 12 : 10 、 12 : 30 、 1 : 10 に重大のしきい値(赤のアイコン)に違反していることがわかります。

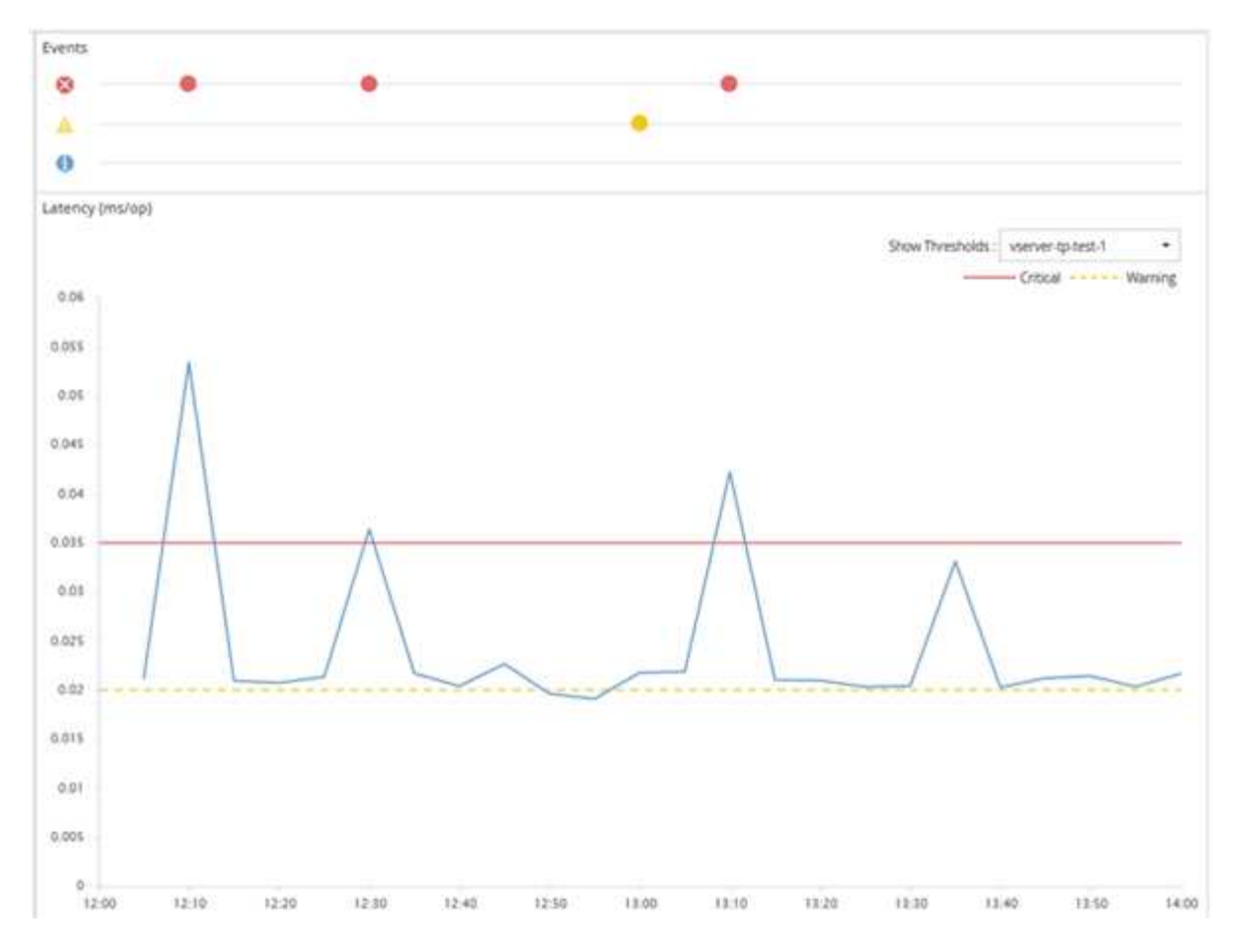

しきい値の違反は、指定した期間、継続的に発生する必要があります。何らかの理由でしきい値を下回った場 合は、以降の違反が新しい期間の開始とみなされます。

一部のクラスタオブジェクトとパフォーマンスカウンタでは、 2 つのパフォーマンスカウンタが上限を超え た場合にイベントが生成されるしきい値ポリシーを作成できます。たとえば、次の条件を使用してしきい値ポ リシーを作成できます。

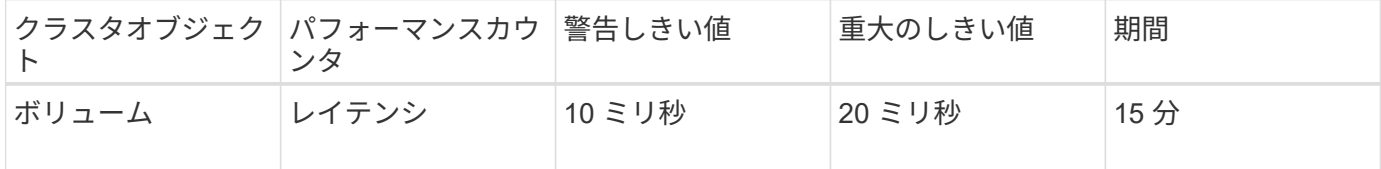

2 つのクラスタオブジェクトを使用するしきい値ポリシー原因両方の条件に違反した場合にのみイベントが生 成されます。たとえば、次の表に定義されているしきい値ポリシーを使用します。

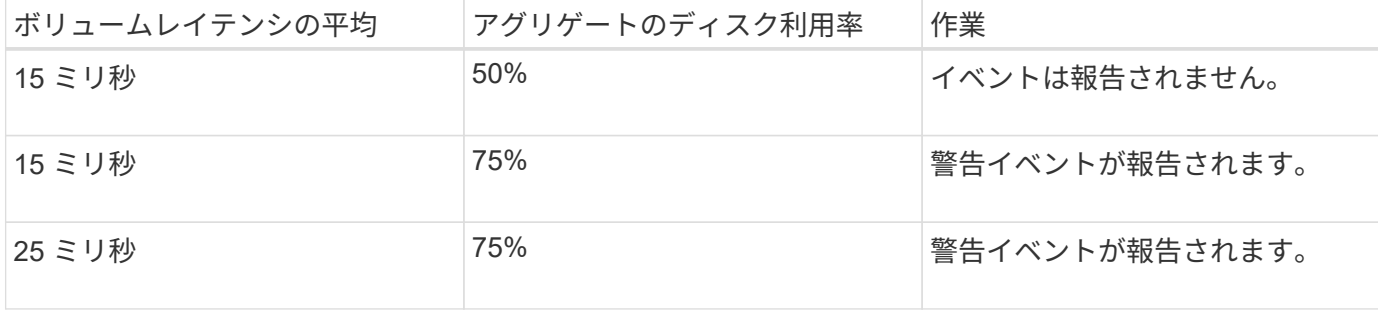

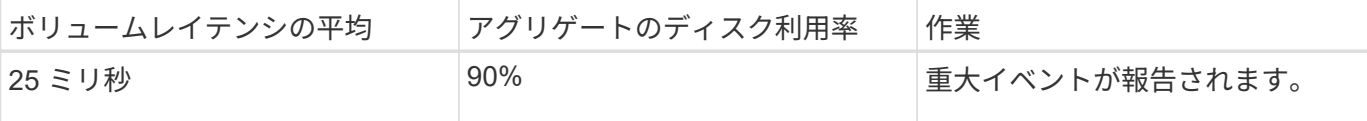

# <span id="page-4-0"></span>パフォーマンスしきい値ポリシーを超えた場合の動作

カウンタの値が定義されているパフォーマンスしきい値を超えて指定された期間が経過 すると、しきい値違反としてイベントが報告されます。

イベントにより、次の処理が開始されます。

- イベントは、ダッシュボード、パフォーマンスクラスタの概要ページ、イベントページ、およびオブジェ クト固有のパフォーマンスインベントリページに表示されます。
- (オプション)イベントに関する E メールアラートを 1 つ以上の受信者に送信したり、 SNMP トラップ をトラップレシーバに送信したりできます。
- (オプション)ストレージオブジェクトを自動的に変更または更新するスクリプトを実行できます。

最初のアクションは常に実行されます。オプションのアクションを実行するかどうかは、 Alert Setup ページ で設定します。警告と重大のしきい値ポリシーについて、違反した場合の処理をそれぞれ定義することができ ます。

ストレージオブジェクトでパフォーマンスしきい値ポリシー違反が発生した場合、カウンタの値がしきい値を 下回り、その制限の期間がリセットされるまでは、そのポリシーに対する以降のイベントは生成されません。 しきい値を超えたままイベントが継続していることを示すために、イベントの終了時刻が更新されます。

しきい値イベントには重大度やポリシー定義に関する情報がキャプチャされるため、以降にしきい値ポリシー が変更された場合でもそのイベントに対して表示されるしきい値情報は変化しません。

### <span id="page-4-1"></span>しきい値を使用して追跡可能なパフォーマンスカウンタ

IOPS や MBps など、一部の共通のパフォーマンスカウンタでは、すべてのストレージ オブジェクトを対象にしきい値を設定できます。それ以外のカウンタでは、特定のスト レージオブジェクトに対してのみしきい値を設定できます。

使用可能なパフォーマンスカウンタ

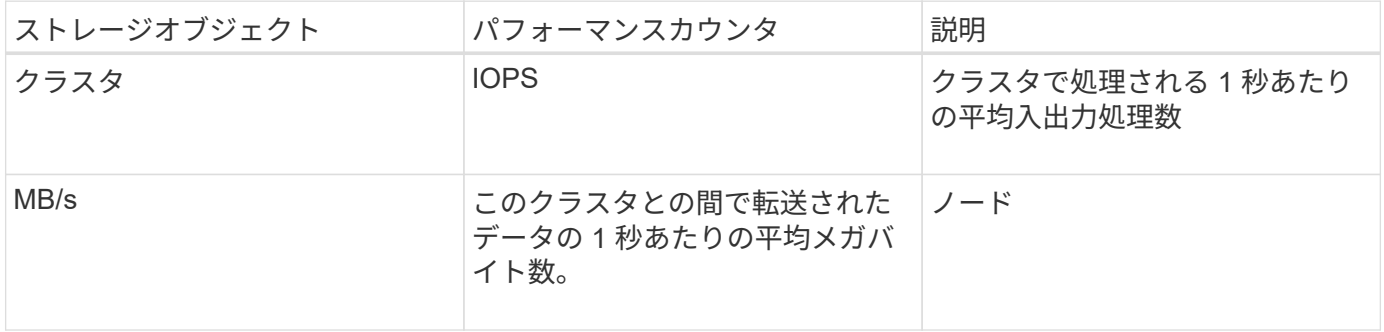

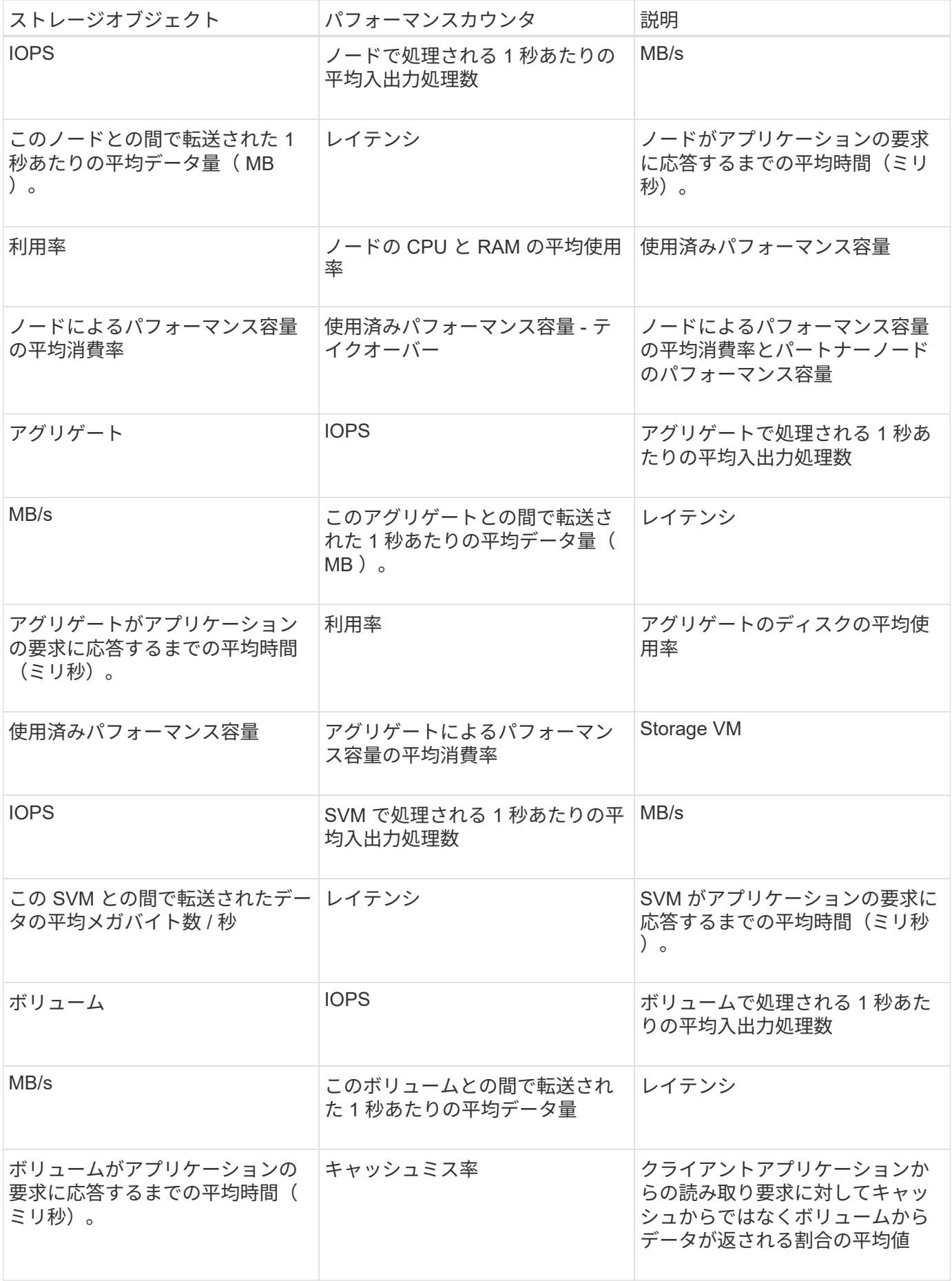

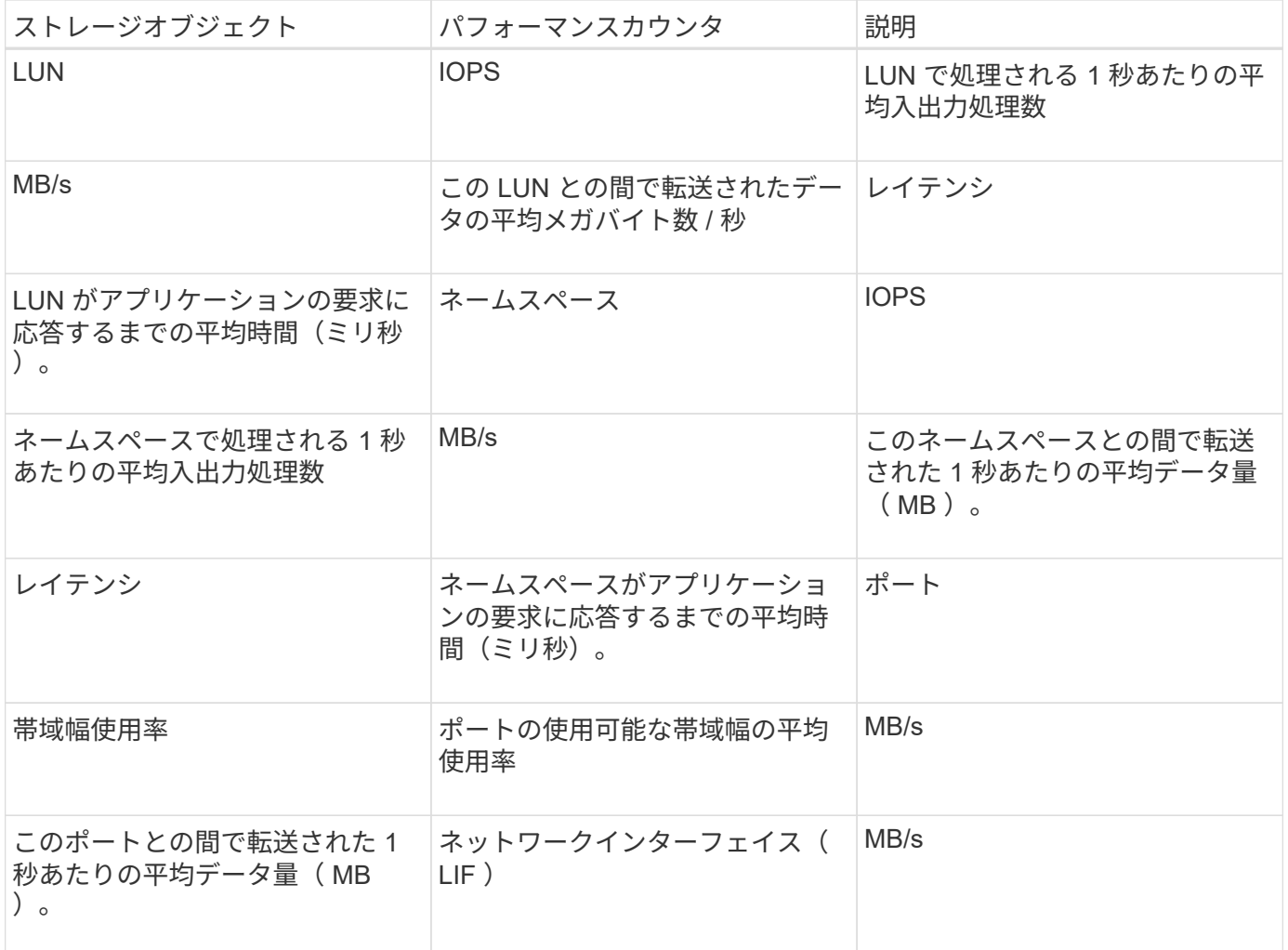

# <span id="page-6-0"></span>組み合わせしきい値ポリシーで使用できるオブジェクトとカウ ンタ

組み合わせポリシーで一緒に使用できるパフォーマンスカウンタには種類に制限があり ます。プライマリとセカンダリのパフォーマンスカウンタを指定した場合、両方のパフ ォーマンスカウンタが上限を超えたときにイベントが生成されます。

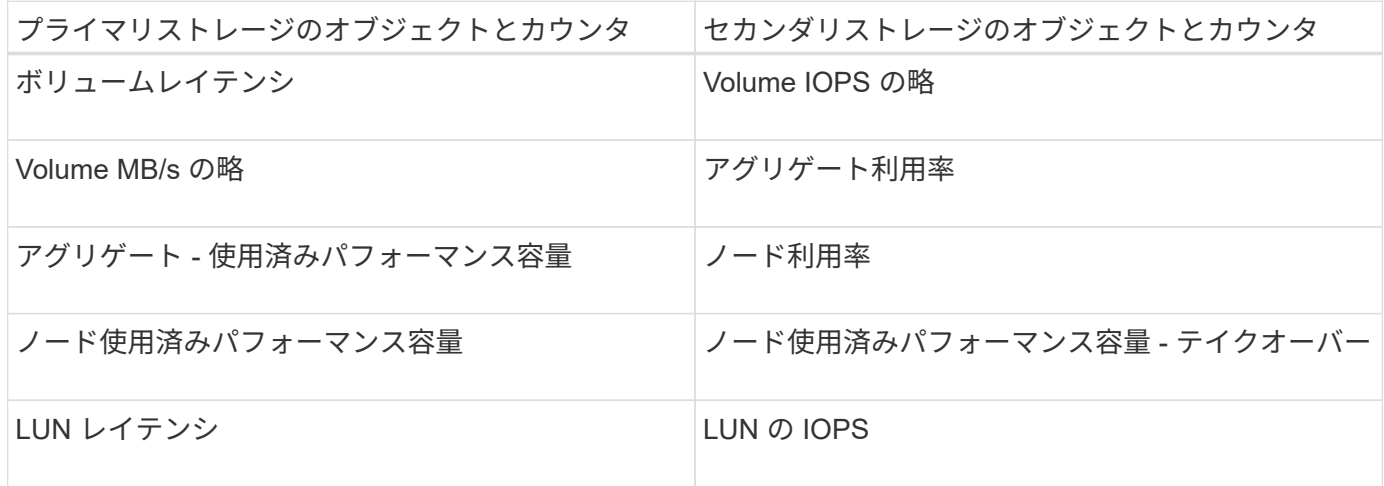

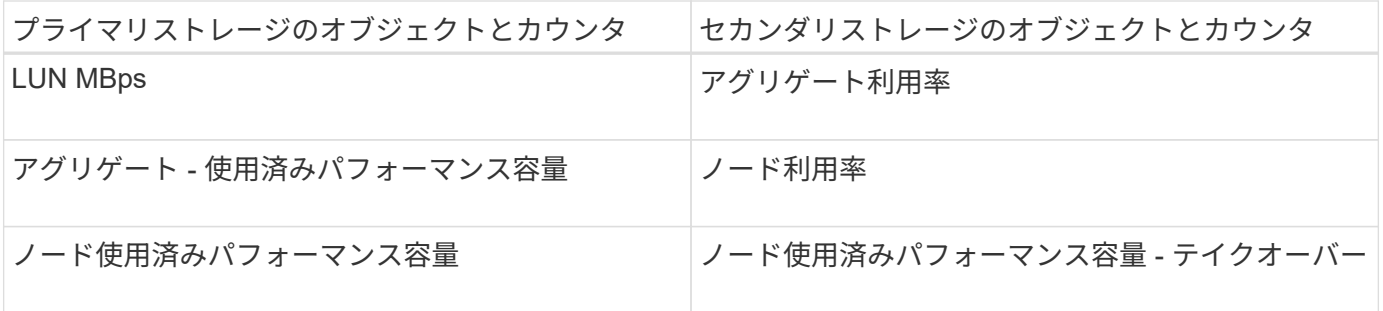

ボリュームの組み合わせポリシーが FlexVol ボリュームではなく FlexGroup ボリュームに適用 される場合、セカンダリ・カウンタとして選択できる属性は「ボリューム IOPS 」と「ボリュ ーム MBps 」のみです。しきい値ポリシーにノードまたはアグリゲートの属性が 1 つでも含ま れていると、そのポリシーは FlexGroup ボリュームには適用されず、エラーメッセージが表示 されます。これは、 FlexGroup ボリュームは複数のノードまたはアグリゲートに存在できるた めです。

# <span id="page-7-0"></span>ユーザ定義のパフォーマンスしきい値ポリシーを作成する

ストレージオブジェクトに対するパフォーマンスしきい値ポリシーを作成して、パフォ ーマンスカウンタが特定の値を超えたときに通知が送信されるように設定します。イベ ント通知により、クラスタでパフォーマンス問題が発生していることを確認できます。

#### 作業を開始する前に

 $(i)$ 

アプリケーション管理者のロールが必要です。

### このタスクについて

パフォーマンスしきい値ポリシーを作成するには、 Create Performance Threshold Policy ページでしきい値 を入力します。このページでポリシーのすべての値を定義して新しいポリシーを作成できるほか、既存のポリ シーのコピー( *cloning*) を作成して値を変更することもできます。

しきい値の有効な値は、数値については 0.001~10 、 000 、 000 、割合については 0.001~100 、使用済みパ フォーマンス容量の割合については 0.001~200 です。

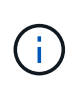

現在のリリースでは、カウンタの値が設定値を超えたときにイベントを送信するしきい値を設 定できます。カウンタの値が設定値を下回ったときにイベントを送信するしきい値は設定でき ません。

手順

1. 左側のナビゲーションペインで、 \* イベントしきい値 \* > \* パフォーマンス \* を選択します。

Performance Thresholds ページが表示されます。

2. 新しいポリシーを作成するか、類似のポリシーのクローンを作成して変更するかに応じて、該当するボタ ンをクリックします。

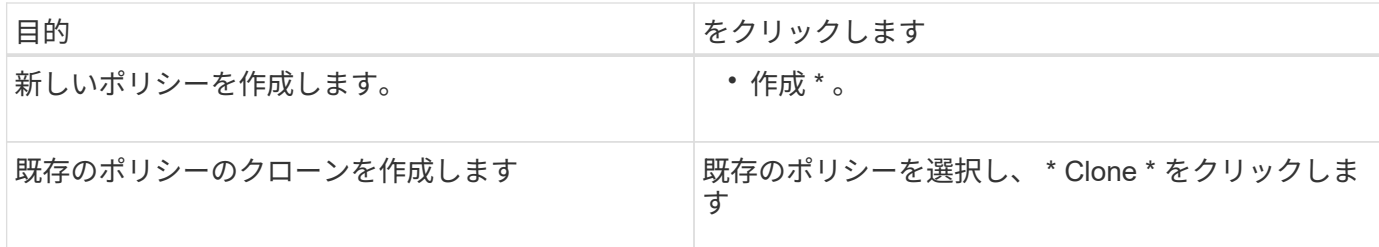

Create Performance Threshold Policy ページまたは Clone Performance Threshold Policy ページが表示されま す。

- 1. 特定のストレージオブジェクトに対して設定するパフォーマンスカウンタのしきい値を指定して、しきい 値ポリシーを定義します。
	- a. ストレージオブジェクトのタイプを選択し、ポリシーの名前と概要を指定します。
	- b. 追跡するパフォーマンスカウンタを選択し、警告イベントと重大イベントの制限値を指定します。

警告または重大のいずれかの制限を少なくとも 1 つ定義する必要があります。両方のタイプの制限を 定義する必要はありません。

c. 必要に応じて、セカンダリパフォーマンスカウンタを選択し、警告イベントと重大イベントの制限値 を指定します。

セカンダリカウンタを使用する場合は、両方のカウンタが制限値を超えた場合にしきい値違反として イベントが報告される必要があります。組み合わせポリシーを使用して設定できるオブジェクトとカ ウンタには制限があります。

d. 制限値に違反した状態がどれくらい続いたらイベントを送信するかを選択します。

既存のポリシーをクローニングする場合は、ポリシーの新しい名前を入力する必要があります。

2. [ 保存 ( Save ) ] をクリックして、ポリシーを保存します。

Performance Thresholds ページに戻ります。しきい値ポリシーが作成されたことを示すメッセージがペー ジの上部に表示されます。新しいポリシーをストレージオブジェクトにすぐに適用できるように、該当す るオブジェクトタイプのインベントリページへのリンクも表示されます。

### 完了後

この時点で新しいしきい値ポリシーをストレージオブジェクトに適用する場合は、 \* Go to object\_type Now \* リンクをクリックしてインベントリページに移動できます。

### <span id="page-8-0"></span>ストレージオブジェクトにパフォーマンスしきい値ポリシーを 割り当てます

パフォーマンスカウンタの値がポリシーの設定を超えたときに Unified Manager からイ ベントが報告されるように、ストレージオブジェクトにユーザ定義のパフォーマンスし きい値ポリシーを割り当てます。

### 作業を開始する前に

アプリケーション管理者のロールが必要です。

オブジェクトに適用するパフォーマンスしきい値ポリシーを用意しておく必要があります。

このタスクについて

パフォーマンスポリシーは、オブジェクトまたはオブジェクトのグループに一度に 1 つずつ適用できます。

各ストレージオブジェクトに最大 3 つのしきい値ポリシーを割り当てることができます。複数のオブジェク トにポリシーを割り当てる際に、ポリシーがすでに上限まで割り当てられたオブジェクトが含まれていると、 Unified Manager では次のように処理されます。

- 選択したオブジェクトのうち、ポリシーの数が上限に達していないすべてのオブジェクトにポリシーを適 用します
- ポリシーの数が上限に達しているオブジェクトは無視されます
- すべてのオブジェクトにポリシーが割り当てられなかったことを示すメッセージが表示されます

手順

1. いずれかのストレージオブジェクトのパフォーマンスインベントリページで、しきい値ポリシーを割り当 てるオブジェクトを選択します。

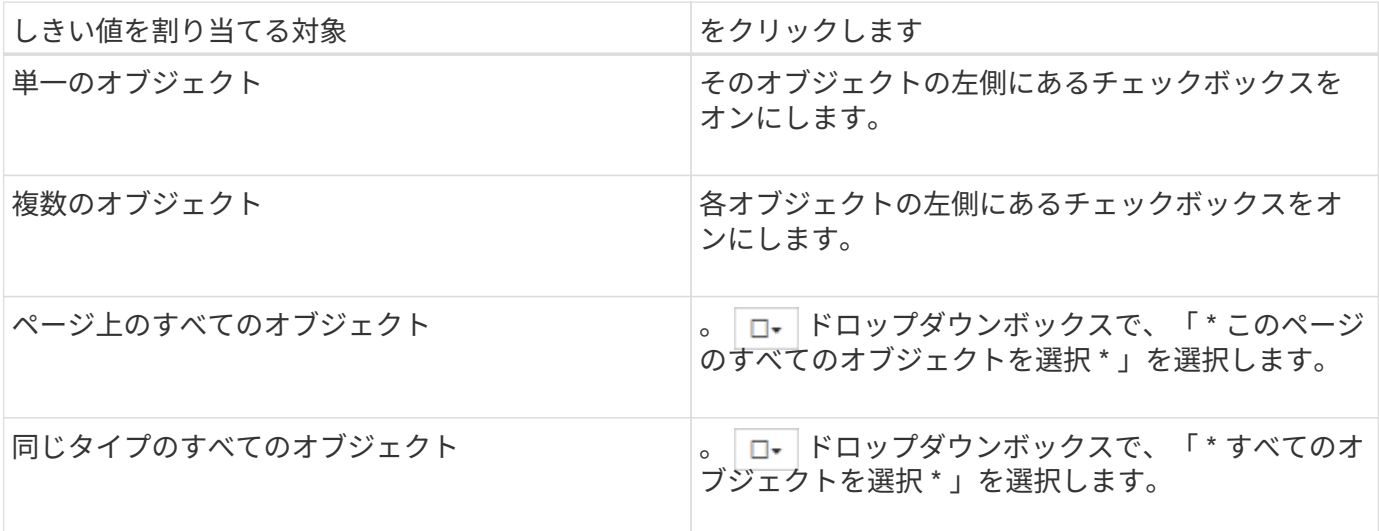

ソートやフィルタの機能を使用してインベントリページに表示されるオブジェクトのリストを絞り込むと、複 数のオブジェクトにしきい値ポリシーを簡単に適用できます。

1. 選択してから、 \* パフォーマンスしきい値ポリシーの割り当て \* をクリックします。

パフォーマンスしきい値ポリシーの割り当てページが表示され、そのタイプのストレージオブジェクトに 対応するしきい値ポリシーのリストが表示されます。

2. 各ポリシーをクリックしてパフォーマンスしきい値設定の詳細を表示し、正しいしきい値ポリシーが選択 されていることを確認します。

3. 適切なしきい値ポリシーを選択したら、 [\* ポリシーの割り当て \* ] をクリックします。

しきい値ポリシーがオブジェクトに割り当てられたことを示すメッセージがページの上部に表示され、こ のオブジェクトとポリシーのアラート設定を行えるようにアラートページへのリンクも表示されます。

完了後

特定のパフォーマンスイベントが生成されたことを通知するために、アラートを E メールまたは SNMP トラ ップで送信する場合は、 Alert Setup ページでアラートを設定する必要があります。

### <span id="page-10-0"></span>パフォーマンスしきい値ポリシーを表示します

現在定義されているパフォーマンスしきい値ポリシーはすべて、パフォーマンスしきい 値ページで確認できます。

### このタスクについて

しきい値ポリシーのリストは、ポリシー名のアルファベット順にソートされます。このリストには、すべての タイプのストレージオブジェクトのポリシーが含まれています。列ヘッダーをクリックすると、その列でポリ シーをソートできます。特定のポリシーを検索する場合は、フィルタと検索を使用して、インベントリリスト に表示するしきい値ポリシーを絞り込むことができます。

ポリシー名と条件名にカーソルを合わせると、ポリシーの設定の詳細を確認できます。また、ユーザ定義のし きい値ポリシーを作成、クローニング、編集、削除するためのボタンもあります。

#### 手順

1. 左側のナビゲーションペインで、 \* イベントしきい値 \* > \* パフォーマンス \* を選択します。

Performance Thresholds ページが表示されます。

### <span id="page-10-1"></span>ユーザ定義のパフォーマンスしきい値ポリシーを編集する

既存のパフォーマンスしきい値ポリシーのしきい値の設定を編集することができます。 これは、特定のしきい値条件に対するアラートが多すぎたり少なすぎたりする場合に便 利です。

#### 作業を開始する前に

アプリケーション管理者のロールが必要です。

### このタスクについて

ポリシーの名前や既存のしきい値ポリシーで監視しているストレージオブジェクトのタイプは変更できませ  $\mathcal{L}_{\alpha}$ 

### 手順

- 1. 左側のナビゲーションペインで、 \* イベントしきい値 \* > \* パフォーマンス \* を選択します。 Performance Thresholds ページが表示されます。
- 2. 変更するしきい値ポリシーを選択し、 \* Edit \* をクリックします。

パフォーマンスしきい値ポリシーの編集ページが表示されます。

3. しきい値ポリシーを変更して、 \* Save \* をクリックします。

Performance Thresholds ページに戻ります。

### 結果

変更を保存すると、そのポリシーを使用するすべてのストレージオブジェクトにすぐに反映されます。

### 完了後

ポリシーに加えた変更の種類に応じて、 [Alert Setup] ページでポリシーを使用するオブジェクトに設定されて いるアラート設定を確認することができます。

## <span id="page-11-0"></span>ストレージオブジェクトからパフォーマンスしきい値ポリシー を削除する

Unified Manager でパフォーマンスカウンタの値を監視する必要がなくなった場合は、ス トレージオブジェクトからユーザ定義のパフォーマンスしきい値ポリシーを削除できま す。

### 作業を開始する前に

アプリケーション管理者のロールが必要です。

このタスクについて

選択したオブジェクトから一度に削除できるポリシーは 1 つだけです。

リストから複数のオブジェクトを選択すると、複数のストレージオブジェクトからしきい値ポリシーを削除で きます。

### 手順

1. いずれかのストレージオブジェクトの \* インベントリ \* ページで、パフォーマンスしきい値ポリシーが少 なくとも 1 つ適用されているオブジェクトを選択します。

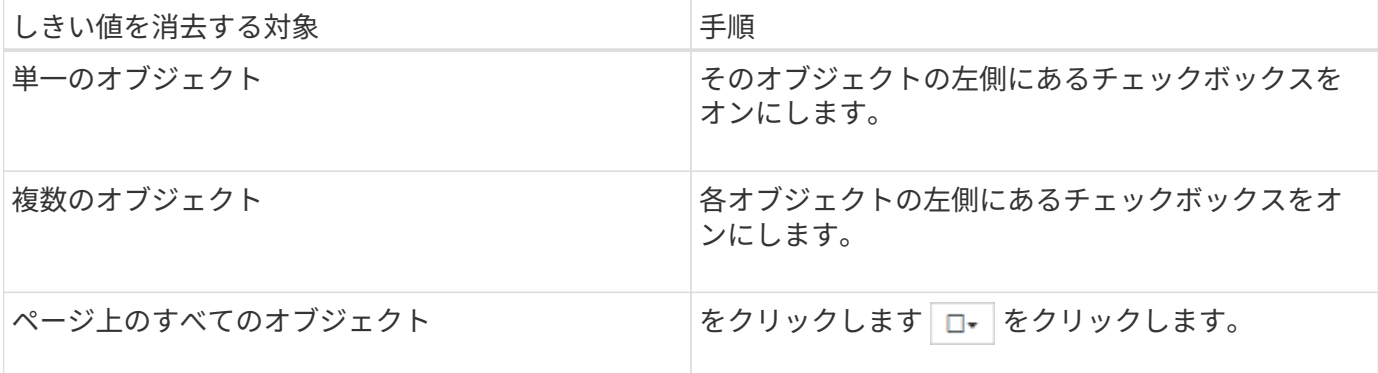

1. パフォーマンスしきい値ポリシーのクリア \* をクリックします。

しきい値ポリシーのクリアページが表示され、ストレージオブジェクトに現在割り当てられているしきい 値ポリシーのリストが表示されます。

2. オブジェクトから削除するしきい値ポリシーを選択し、 \* ポリシーのクリア \* をクリックします。

しきい値ポリシーを選択するとそのポリシーの詳細が表示され、適切なポリシーを選択したことを確認で きます。

### <span id="page-12-0"></span>パフォーマンスしきい値ポリシーが変更された場合の動作

既存のパフォーマンスしきい値ポリシーのカウンタの値や期間を調整した場合、そのポ リシーを使用するすべてのストレージオブジェクトに変更が反映されます。新しい設定 はすぐに有効になり、 Unified Manager で新たに収集されるすべてのパフォーマンスデ ータについて、パフォーマンスカウンタの値が新しいしきい値の設定と比較されるよう になります。

変更されたしきい値ポリシーを使用しているオブジェクトに対してのアクティブなイベントがある場合、それ らのイベントは廃止とマークされ、新たに定義されたしきい値ポリシーとしてカウンタの監視が開始されま す。

カウンタグラフ詳細ビューでしきい値が適用されているカウンタを表示した場合、重大および警告のしきい値 行には現在のしきい値の設定が反映されます。古いしきい値の設定が有効になっていた期間の履歴データを表 示しても、このページに元のしきい値の設定は表示されません。

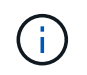

古いしきい値の設定はカウンタグラフ詳細ビューに表示されないため、現在のしきい値線より 下に表示される過去のイベントが確認されることがあります。

### <span id="page-12-1"></span>オブジェクトの移動によるパフォーマンスしきい値ポリシーへ の影響

パフォーマンスしきい値ポリシーはストレージオブジェクトに割り当てられているた め、オブジェクトを移動した場合、割り当てられているすべてのしきい値ポリシーが移 動の完了後もオブジェクトに関連付けられたままになります。たとえば、ボリュームま たは LUN を別のアグリゲートに移動した場合、しきい値ポリシーは新しいアグリゲート のボリュームまたは LUN で引き続きアクティブになります。

アグリゲートやノードに追加の条件が割り当てられているなど、セカンダリカウンタ条件があるしきい値ポリ シー(組み合わせポリシー)の場合、セカンダリカウンタ条件は、ボリュームまたは LUN が移動された新し いアグリゲートやノードに適用されます。

変更されたしきい値ポリシーを使用しているオブジェクトに対して新しいアクティブイベントが存在する場 合、それらのイベントは廃止とマークされ、新たに定義されたしきい値ポリシーとしてカウンタの監視が開始 されます。

ボリューム移動処理が実行されると、 ONTAP から情報変更イベントが送信されます。パフォーマンスエクス プローラページのイベントタイムラインとワークロード分析ページに、移動処理が完了した時刻を示す変更イ ベントアイコンが表示されます。

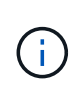

オブジェクトを別のクラスタに移動した場合、ユーザ定義のしきい値ポリシーはオブジェクト から削除されます。必要に応じて、移動処理の完了後にしきい値ポリシーをオブジェクトに割 り当てる必要があります。ただし、動的なしきい値ポリシーとシステム定義のしきい値ポリシ ーは、新しいクラスタへの移動後にオブジェクトに自動的に適用されます。

### **HA** のテイクオーバーおよびギブバック時のしきい値ポリシーの機能

ハイアベイラビリティ( HA )構成でテイクオーバー処理またはギブバック処理が発生した場合、 1 つのノー ドから別のノードに移動されたオブジェクトのしきい値ポリシーは手動による移動処理の場合と同じように保 持されます。Unified Manager ではクラスタの構成に変更がないかどうかを 15 分間隔でチェックするため、 スイッチオーバーによる新しいノードへの影響は、クラスタの構成のポーリングが次に行われるときまで特定 されません。

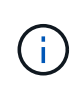

15 分間の構成の変更の収集期間内にテイクオーバー処理とギブバック処理の両方が発生した場 合、一方のノードからもう一方のノードへのパフォーマンス統計の移動が表示されないことが あります。

アグリゲートの再配置時のしきい値ポリシーの機能

を使用して、ノード間でアグリゲートを移動する場合 aggregate relocation start コマンドでは、単 一のしきい値ポリシーと組み合わせしきい値ポリシーの両方がすべてのオブジェクトで保持され、しきい値ポ リシーのノードの部分が新しいノードに適用されます。

### **MetroCluster** スイッチオーバー中のしきい値ポリシー機能

MetroCluster 構成で 1 つのクラスタから別のクラスタにオブジェクトが移動された場合、ユーザ定義のしき い値ポリシーの設定は保持されません。それらのしきい値ポリシーが必要な場合は、パートナークラスタに移 動されたボリュームおよび LUN に適用できます。オブジェクトが元のクラスタに戻ると、それらのユーザ定 義のしきい値ポリシーが自動的に再適用されます。

[スイッ](https://docs.netapp.com/ja-jp/active-iq-unified-manager-99/performance-checker/concept-volume-behavior-during-switchover-and-switchback.html)[チ](https://docs.netapp.com/ja-jp/active-iq-unified-manager-99/performance-checker/concept-volume-behavior-during-switchover-and-switchback.html)[オーバーおよびスイッ](https://docs.netapp.com/ja-jp/active-iq-unified-manager-99/performance-checker/concept-volume-behavior-during-switchover-and-switchback.html)[チ](https://docs.netapp.com/ja-jp/active-iq-unified-manager-99/performance-checker/concept-volume-behavior-during-switchover-and-switchback.html)[バックの発生時のボリュームの動作](https://docs.netapp.com/ja-jp/active-iq-unified-manager-99/performance-checker/concept-volume-behavior-during-switchover-and-switchback.html)

Copyright © 2023 NetApp, Inc. All Rights Reserved. Printed in the U.S.このドキュメントは著作権によって保 護されています。著作権所有者の書面による事前承諾がある場合を除き、画像媒体、電子媒体、および写真複 写、記録媒体、テープ媒体、電子検索システムへの組み込みを含む機械媒体など、いかなる形式および方法に よる複製も禁止します。

ネットアップの著作物から派生したソフトウェアは、次に示す使用許諾条項および免責条項の対象となりま す。

このソフトウェアは、ネットアップによって「現状のまま」提供されています。ネットアップは明示的な保 証、または商品性および特定目的に対する適合性の暗示的保証を含み、かつこれに限定されないいかなる暗示 的な保証も行いません。ネットアップは、代替品または代替サービスの調達、使用不能、データ損失、利益損 失、業務中断を含み、かつこれに限定されない、このソフトウェアの使用により生じたすべての直接的損害、 間接的損害、偶発的損害、特別損害、懲罰的損害、必然的損害の発生に対して、損失の発生の可能性が通知さ れていたとしても、その発生理由、根拠とする責任論、契約の有無、厳格責任、不法行為(過失またはそうで ない場合を含む)にかかわらず、一切の責任を負いません。

ネットアップは、ここに記載されているすべての製品に対する変更を随時、予告なく行う権利を保有します。 ネットアップによる明示的な書面による合意がある場合を除き、ここに記載されている製品の使用により生じ る責任および義務に対して、ネットアップは責任を負いません。この製品の使用または購入は、ネットアップ の特許権、商標権、または他の知的所有権に基づくライセンスの供与とはみなされません。

このマニュアルに記載されている製品は、1つ以上の米国特許、その他の国の特許、および出願中の特許によ って保護されている場合があります。

権利の制限について:政府による使用、複製、開示は、DFARS 252.227-7013(2014年2月)およびFAR 5252.227-19(2007年12月)のRights in Technical Data -Noncommercial Items(技術データ - 非商用品目に関 する諸権利)条項の(b)(3)項、に規定された制限が適用されます。

本書に含まれるデータは商用製品および / または商用サービス(FAR 2.101の定義に基づく)に関係し、デー タの所有権はNetApp, Inc.にあります。本契約に基づき提供されるすべてのネットアップの技術データおよび コンピュータ ソフトウェアは、商用目的であり、私費のみで開発されたものです。米国政府は本データに対 し、非独占的かつ移転およびサブライセンス不可で、全世界を対象とする取り消し不能の制限付き使用権を有 し、本データの提供の根拠となった米国政府契約に関連し、当該契約の裏付けとする場合にのみ本データを使 用できます。前述の場合を除き、NetApp, Inc.の書面による許可を事前に得ることなく、本データを使用、開 示、転載、改変するほか、上演または展示することはできません。国防総省にかかる米国政府のデータ使用権 については、DFARS 252.227-7015(b)項(2014年2月)で定められた権利のみが認められます。

#### 商標に関する情報

NetApp、NetAppのロゴ、<http://www.netapp.com/TM>に記載されているマークは、NetApp, Inc.の商標です。そ の他の会社名と製品名は、それを所有する各社の商標である場合があります。